# лабораторная работа  $8$

# АСЕ и анализ работы приложений

### Цель

- Знакомство с ОРМЕТ Application Characterization Environment (ACE)
- Овладение навыками поиска 'узких мест' в работе приложения
- Анализ влияния характеристик сети на работу приложения

## Методические указания

#### Файл трассировки и AppDoctor:

- 1. Запустите ОРМЕТ Modeler 14.5  $\Rightarrow$  в меню File выберите Open...
- 2. В выпадающем меню Files of type выберите ACE Files (\*.atc.m) B выпадающем меню Look in перейдите в C:/Program Files/OPNET/14.5.A/models/std/tutorial req/module  $\implies$  выберите FTP with loss.atc  $\implies$  нажмите Open
	- $\bullet$  Файл трассировки  $FTP\_with\_loss$  был получен на реальной сети, аналогичной нижепредставленной
	- Передача файла объемом 1 МБ по протоколу FTP осуществляется от сервера к клиенту, скорость доступа которого составляет 768 кбит/с, задержка на участке сети Frame Relay равна 36 мс
	- $\bullet$  Загрузка файла занимает 37 секунд вместо расчетных 11  $(8*1024*1024/768*1024 \approx 10.7 \text{ c})$

∙ Задача: найти причину большой задержки и исследовать влияние различных сетевых характеристик (скорость передачи данных, потери пакетов) на работу приложения

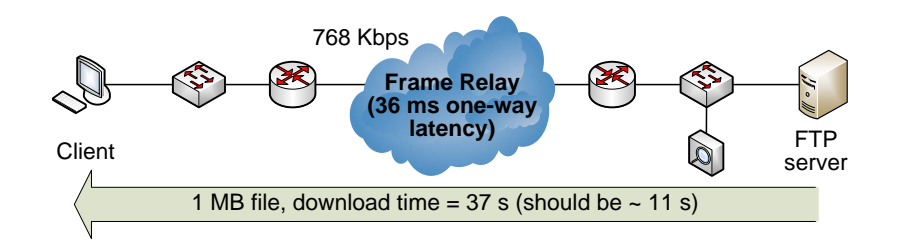

- 3. В открывшемся окне Getting Started Analyzing an Application Transaction выберите Data Exchange Chart
	- ∙ В результате в окне ACE будет в графическом виде представлен обмен пакетами между FTP сервером и клиентом

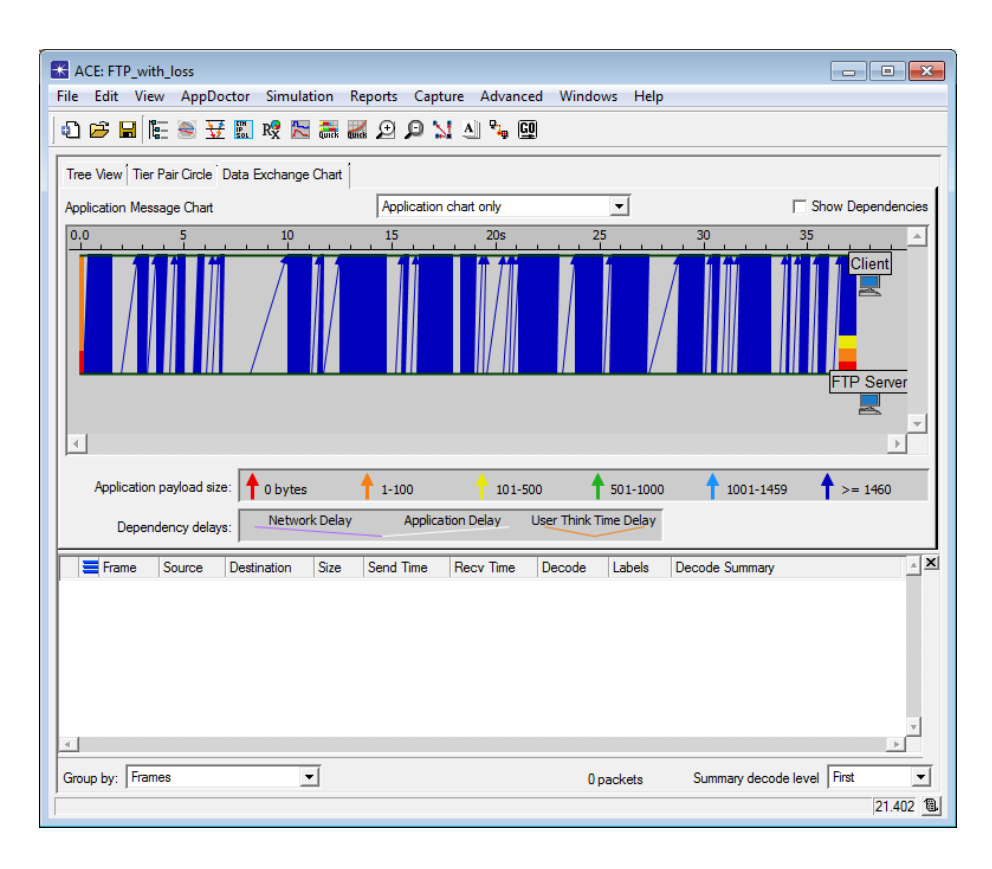

- 4. В меню View уберите галочку напротив Embed Protocol Decode **Viewer**
- 5. В выпадающем меню выберите Application and network charts
	- Обратите внимание, что Application chart only показывает лишь обмен данными прикладного уровня между клиентом и сервером
	- В свою очередь, Network chart only, помимо данных прикладного уровня, также отображает передачу служебной информации протоколов нижних уровней
	- Эти протоколы осуществляют сегментацию передаваемых данных, добавляют заголовки, осуществляют квитирование для защиты от ошибок и т.п.
	- Все это может оказывать влияние на качество предоставления услуги

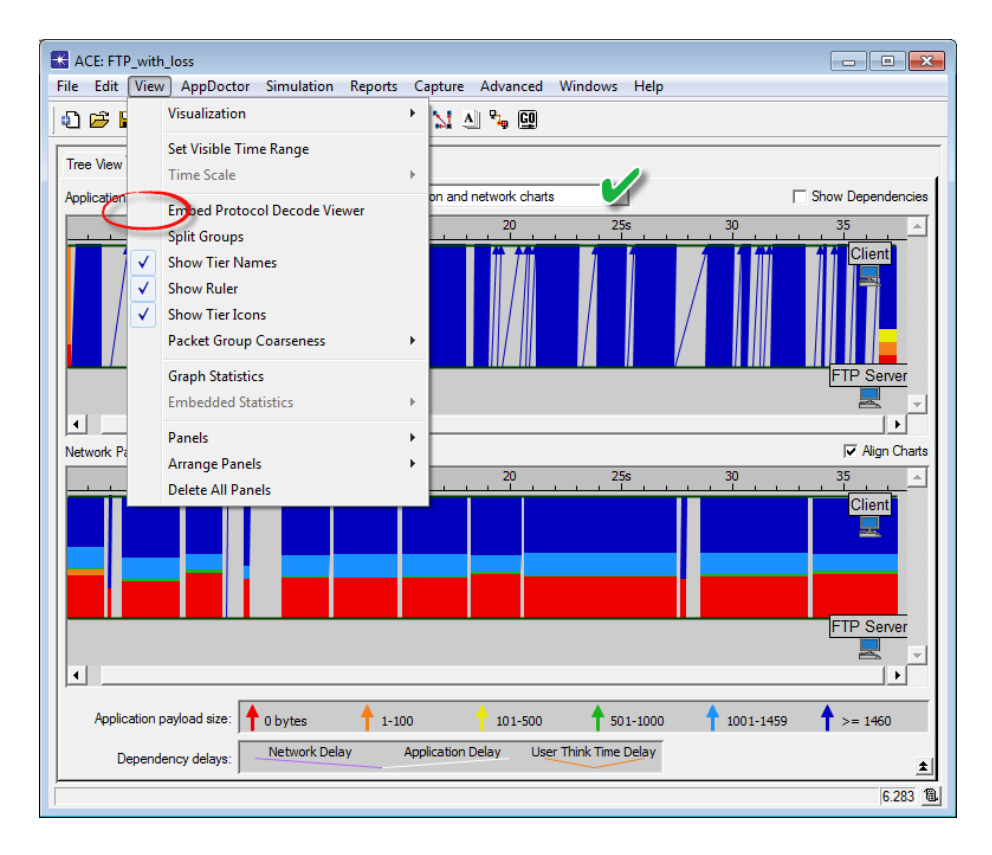

6. Чтобы увидеть передачу отдельных сообщений, в меню View выберите Set Visible Time Range  $\Longrightarrow$  установите значение параметра Start **Time** равным  $25.2$ , а значение параметра **End Time** – равным  $25.5$  $\implies$  нажмите ОК

- В результате на Application Message Chart будет представлена передача одного сообщения от FTP сервера к клиенту
- Чтобы увидеть объем переданных данных прикладного уровня, наведите курсор на соответствующую стрелку (FTP Server -> Client Payload показан равным 8192 байт)
- Согласно Network Packet Chart, в ходе пересылки этих данных был передан ряд пакетов: больших (обозначены синим и зеленым цветами) от сервера к клиенту и маленьких (обозначены красным цветом) от клиента к серверу
- Эти маленькие пакеты не содержат данных прикладного уровня  $(A$ pplication payload size равен  $0$  байт) и являются ACK-сегментами протокола ТСР

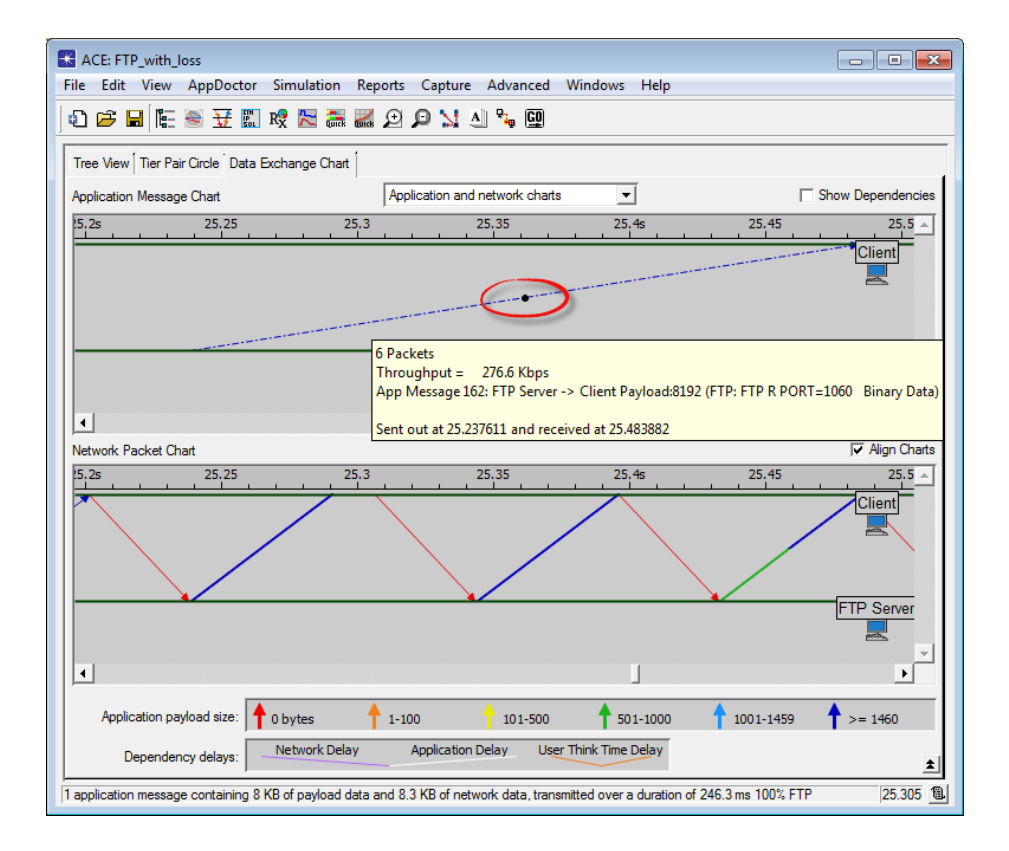

- 7. Чтобы увидеть структурный состав задержки доставки данных, в меню AppDoctor выберите Summary of Delays (AppDoctor Analysis)  $\implies$  в открывшемся окне поставьте галочку в поле Show Values
	- Обратите внимание, что источником основной составляющей задержки является работа протокола(ов) (69.0%)
- ∙ Низкая скорость передачи данных (768 кбит/с по условию задачи) находится на втором месте по значимости в общей структуре задержки (29.9%)
- ∙ Задержка, вносимая работой самого FTP сервера, в данном случае крайне мала (0.5%)
- 8. Закройте окно AppDoctor

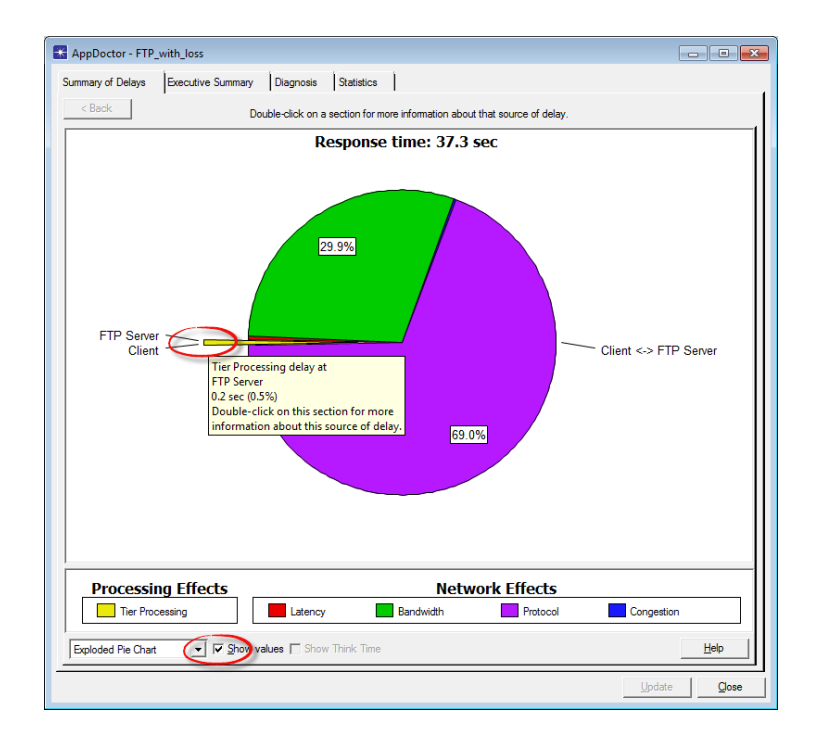

- 9. Для более детального анализа в меню AppDoctor выберите Diagnosis
	- ∙ Красным цветом выделены 'узкие места' (bottlenecks)
	- ∙ Ниже в окне приведены рекомендации по их устранению и дополнительные пояснения
- 10. Закройте окно AppDoctor
- 11. Чтобы посмотреть статистику по файлу трассировки, в меню AppDoctor выберите Statistics
	- ∙ Обратите внимание, что из 1281 пакетов (Network Packets) 52 пакета (Retransmissions) были переданы повторно, т.е. доля повторных передач составляет примерно 4%
- 12. Закройте окно AppDoctor

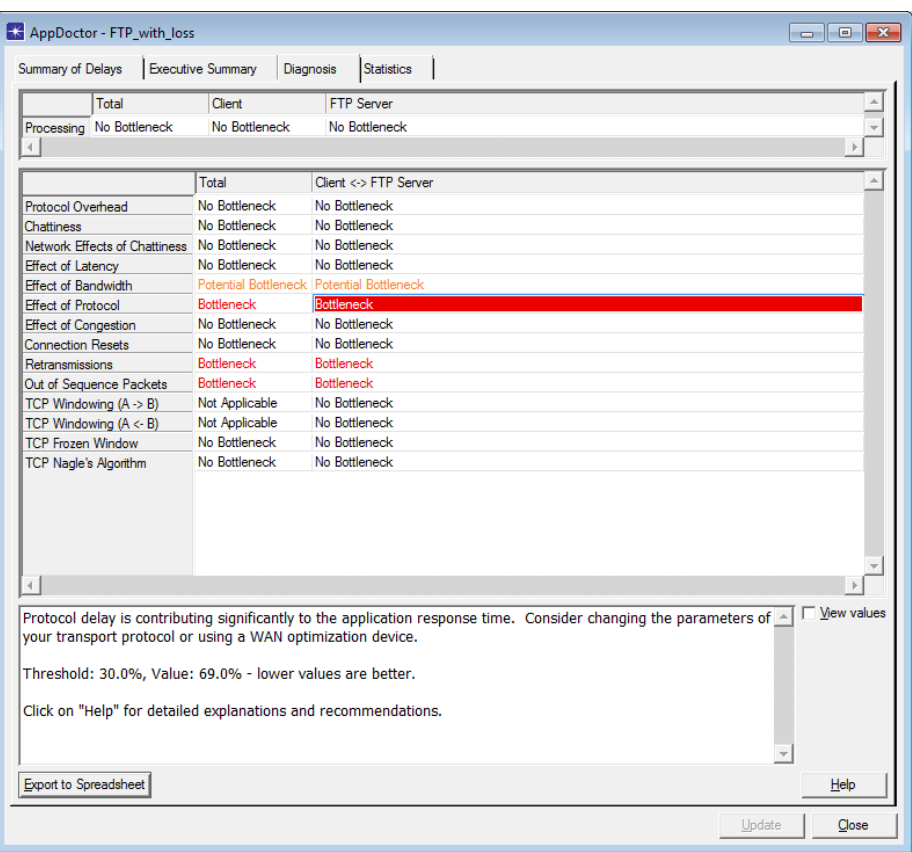

- 13. Чтобы посмотреть статистику в графическом виде, в меню View выберите Graph Statistics
- 14. В открывшемся окне выберите  $2$  метрики: Network Throughput (Kbits/sec): Client to FTP Server и Network Throughput (Kbits/sec): FTP Server to Client  $\Longrightarrow$  нажмите Show
- 15. Затем выберите *другие 2 метрики*: Retransmissions: Client to FTP Server и Retransmissions: FTP Server to Client  $\implies$  установите значение параметра Bucket width (msec) равным  $100 \implies$  нажмите Show

#### Определение оптимального размера окна приемника TCP:

1. В окне Graph Statistics выберите новую метрику: TCP In-Flight Data (bytes) FTP Server to Client  $\Longrightarrow$  установите значение параметра Bucket width (msec) равным  $1000 \implies$  нажмите Show

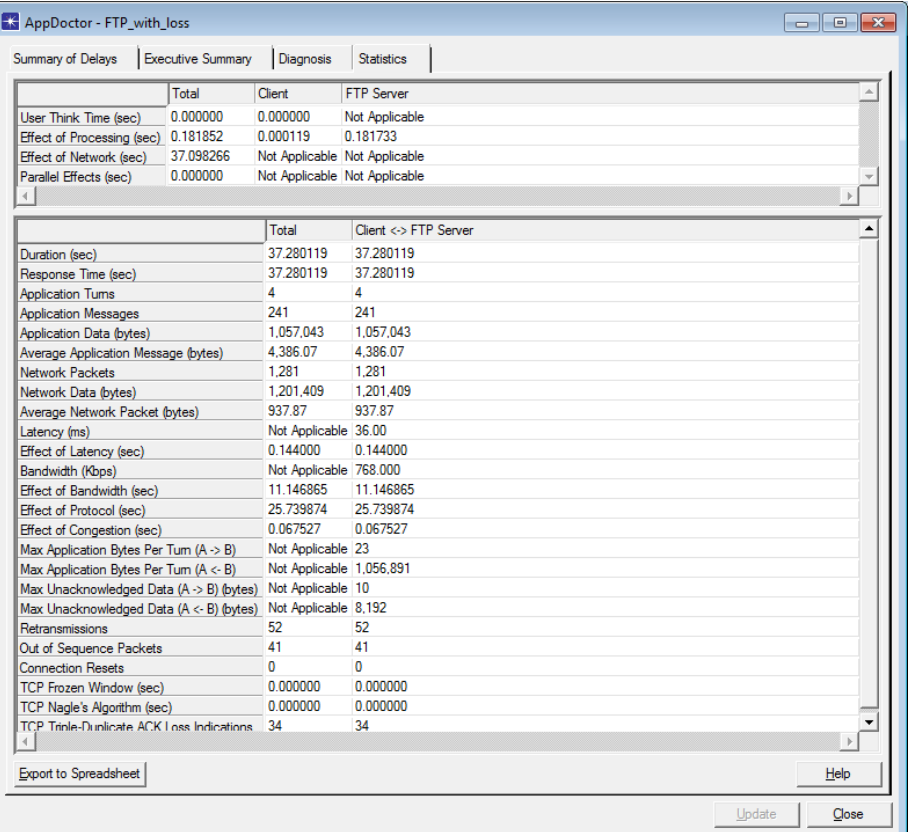

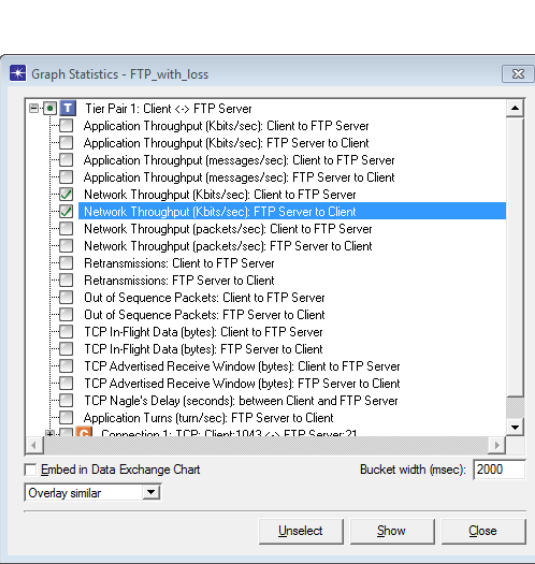

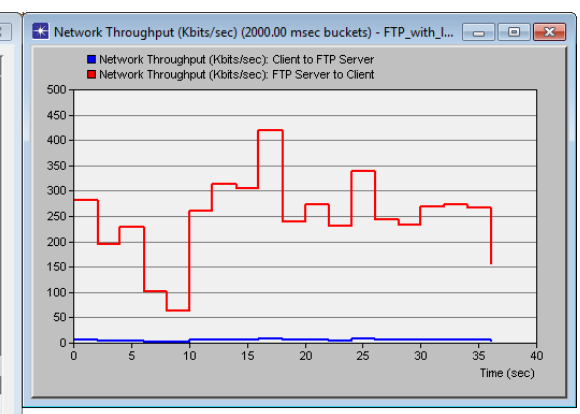

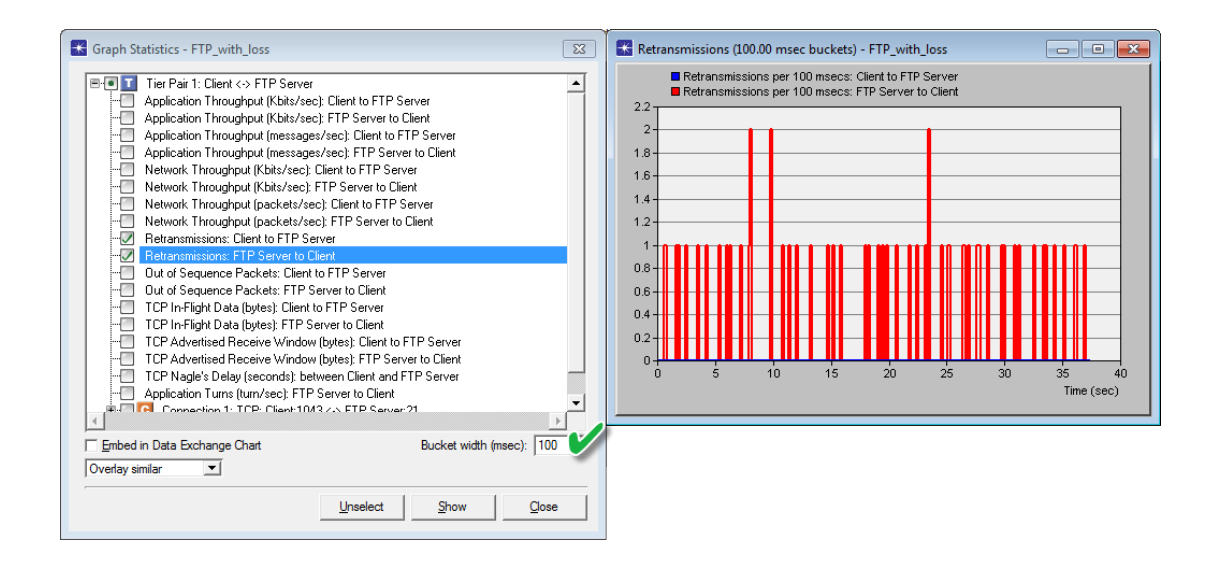

2. Согласно расчетам программы, оптимальный размер окна приемника TCP примерно равен 7,000 байт (красная линия Bandwidth Delay Product (Ideal In-Flight Data) на графике)

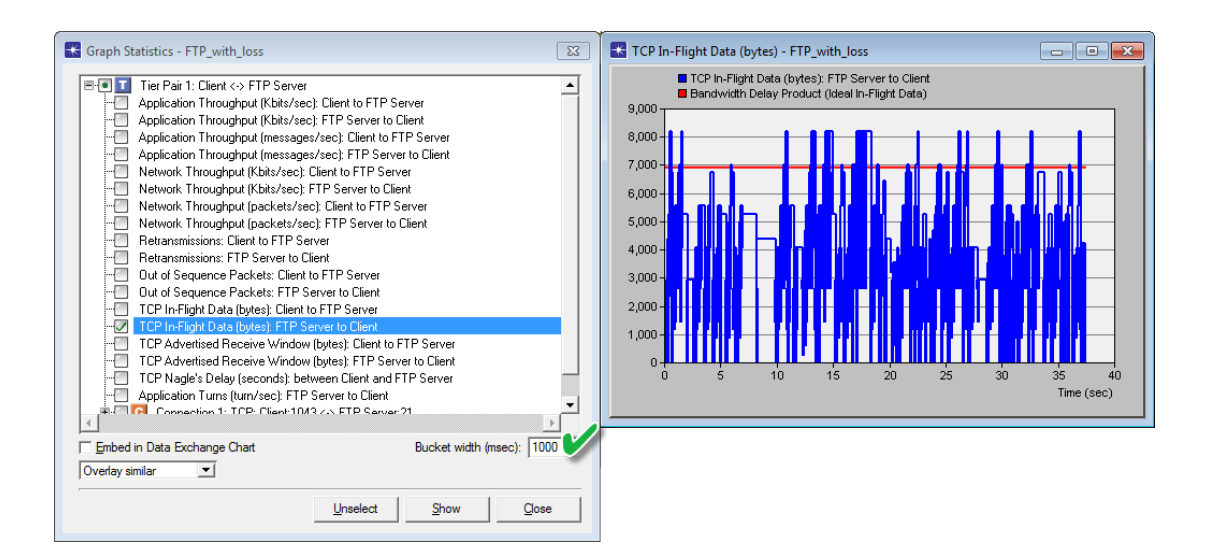

#### Анализ влияния пропускной способности сети:

- 1. Чтобы рассмотреть, как пропускная способность сети влияет на качество обслуживания, в меню Simulation выберите QuickPredict
- 2. В окне QuickPredict Control установите значение параметра Latency

равным *S6ms*, а значения параметров Min Bandwidth и Max Bandwidth равными  $512Kbps$  и  $10Mbps$ , соответственно  $\implies$  нажмите Update Graph

- 3. Получившийся в результате график должен быть аналогичен нижеприведенному
- 4. Закройте окно с графиком, окно QuickPredict Control и окно ACE

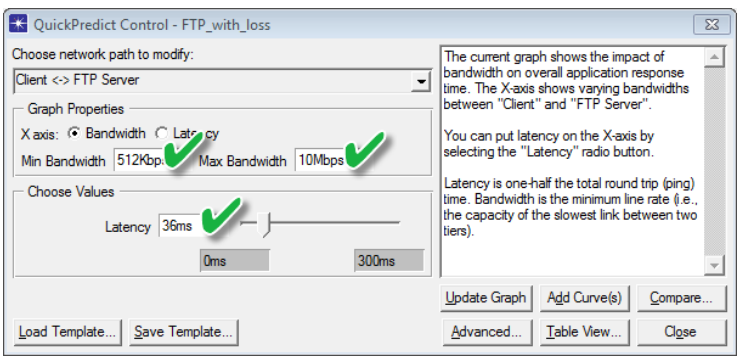

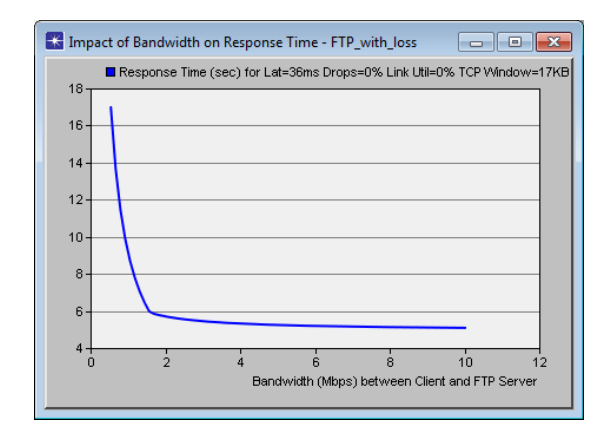

#### Предиктивный анализ:

- 1. OPNET Application Characterization Environment (ACE) позволяет провести предиктивный анализ и ответить, например, на вопрос о работе приложения FTP при одновременном обращении к нему 100 пользователей по IP-сети
- 2. Для этого в окне OPNET Modeler 14.5 в меню File выберите New...  $\implies$  выберите Project  $\implies$  нажмите OK  $\implies$  озаглавьте проект как <u>номер вашего студенческого  $FTP$ </u>, а сценарий – как *ManyUsers*  $\Longrightarrow$  нажмите ОК

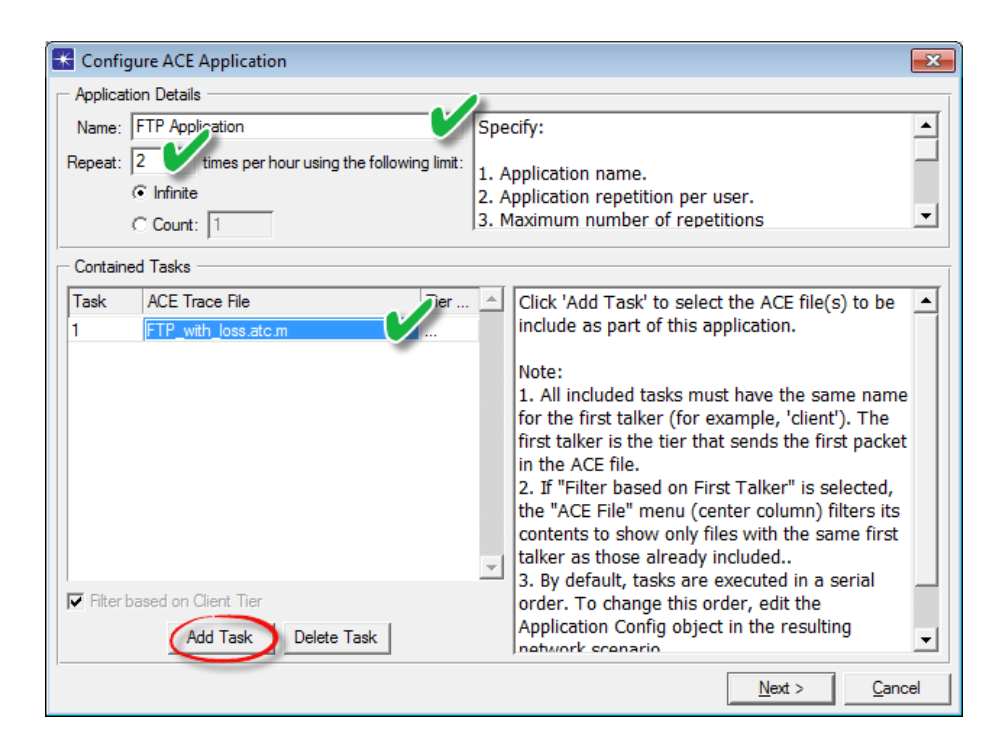

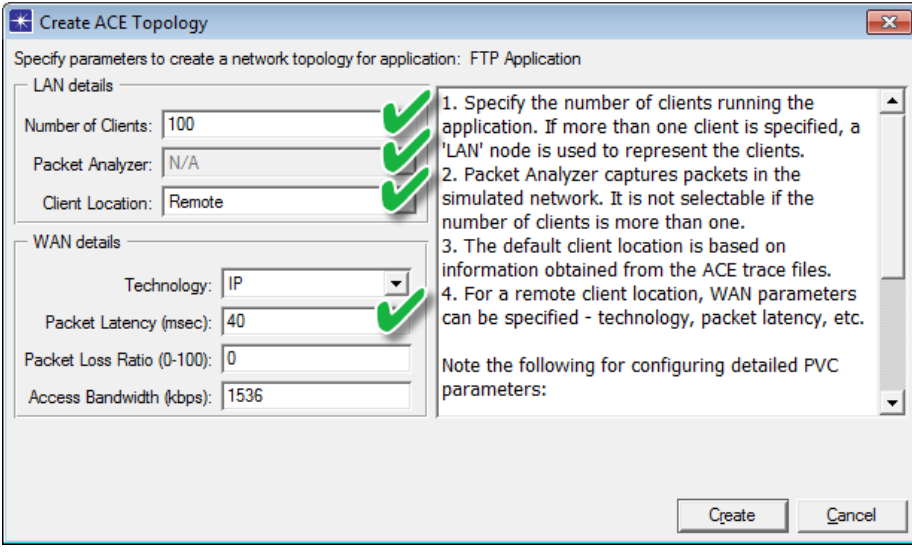

- 3. В окне Startup Wizard: Initial Topology выберите Import from  $ACE \Longrightarrow$  нажмите Next
- 4. В открывшемся окне Configure ACE Application установите следующие  $\beta$ значения  $\implies$  нажмите Next
- 5. В открывшемся окне Create ACE Topology установите следующие  $\frac{1}{4}$  значения  $\implies$  нажмите Create  $\implies$  сохраните проект
- 6. В результате будет создана топология, аналогичная нижеприведенной
	- Объекты Tasks, Applications и Profiles окажутся сконфигурированы согласно файлу трассировки и установленным ранее значениям параметров
- 7. На панели инструментов нажмите кнопку Configure/Run Discrete Event Simulation (DES)
- 8. Запустите имитационное моделирования, используя настройки по умолчанию
- 9. По окончании сохраните проект
- 10. В меню DES выберите Results  $\Rightarrow$  выберите View Results...  $\Rightarrow$ откройте иерархические меню Global Statistics и Custom Application  $\Rightarrow$  выберите Application Response Time (sec)
- 11. Получившийся в результате график должны быть аналогичен нижеприведенному

#### Задания для самостоятельного выполнения

- 1. Объясните, почему пакеты, передаваемые от клиента к FTP серверу, имеют, в основном, малый размер?
- 2. Используя данные из окна AppDoctor Summary of Delays, объясните, какое влияние на время загрузки по протоколу FTP окажет:
	- Апгрейд сервера
	- Апгрейд сети
	- Апгрейд протокола(ов)
- 3. Объясните, как повторные передачи пакетов влияют на время передачи файла по протоколу FTP?
- 4. Какой из данных протоколов отвечает за повторную передачу пакетов: IP, TCP или FTP?

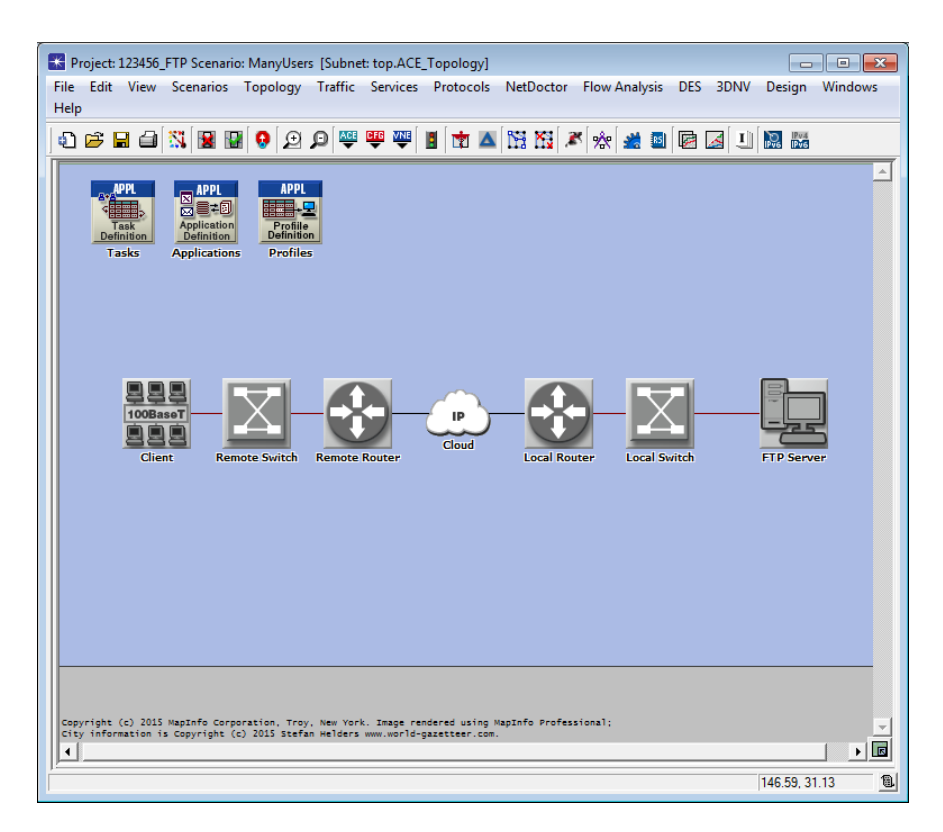

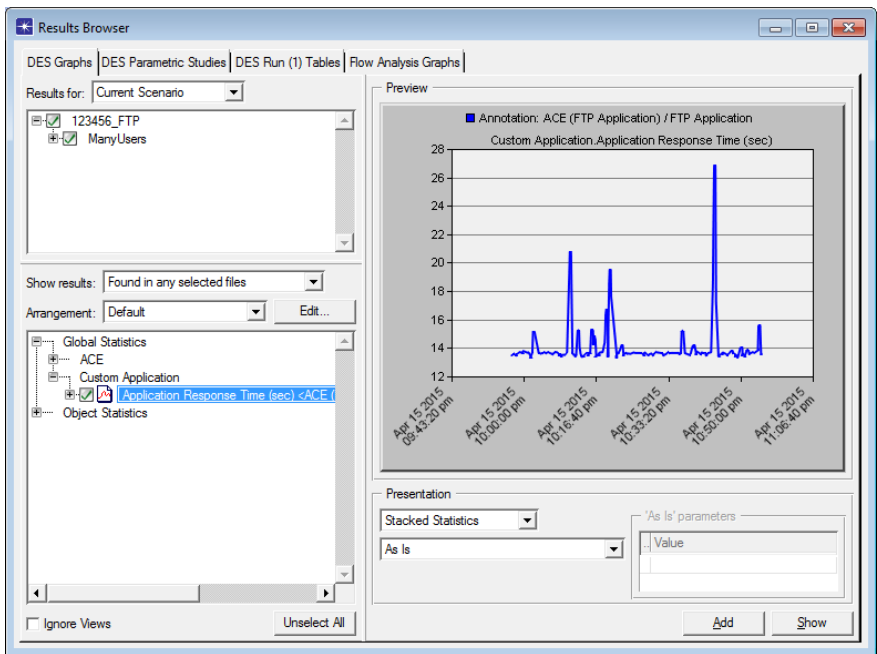

- 5. На ранее полученном графике Network Throughput (Kbits/sec), скорость передачи от FTP сервера к клиенту составляет в среднем около 250 кбит/с с пиком до 400 кбит/с. В то же время номинальная скорость равна 768 кбит/с. Объясните, почему фактическая скорость передачи данных оказывается ниже номинальной?
- 6. Определение оптимального размера окна приемника ТСР в байтах осуществляется по формуле:

 $2 \times$  Propagation Delay (seconds)  $\times$  Transmission Speed (bits/second)  $8$  (bits/byte)

Используя данные из окна AppDoctor Statistics, проверьте расчетное значение на графике TCP In-Flight Data (bytes), примерно равное  $7,000$  байт

7. Проанализируйте ранее полученный график Impact of Bandwidth on Response Time. Почему, начиная с какого-то момента, увеличение пропускной способности сети не сокращает время отклика приложения?

## К защите

- 1. По результатам работы представить отчет, содержащий:
	- Графики, полученные в ходе имитационного моделирования
	- Выводы по результатам моделирования
- 2. Знать основы построения инфокоммуникационных систем и сетей